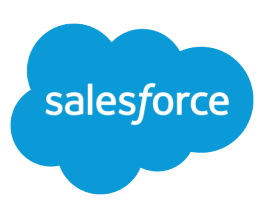

# <span id="page-0-0"></span>IMPLEMENTING CASE FEED

#### **Summary**

Case Feed gives you a new way to create, manage, and view your organization's cases. Use this tip sheet to implement Case Feed, understand the impact of upgrading cases to the new interface, and get an overview of its features.

# Set Up Case Feed

# Prerequisites and Basic Setup

Before you enable and customize Case Feed:

- **•** Decide which actions and tools you need:
	- **–** To use the Email action, [set up Email-to-Case](https://help.salesforce.com/apex/HTViewHelpDoc?id=setting_up_email-to-case.htm&language=en_US).
	- **–** To use the Portal action, set up [a customer portal](https://help.salesforce.com/apex/HTViewHelpDoc?id=customer_portal_setting_up.htm&language=en_US), a partner portal, or [Chatter Answers.](https://help.salesforce.com/apex/HTViewHelpDoc?id=questions_portal_setup.htm&language=en_US)
	- **–** To use the articles tool, [set up Salesforce Knowledge](https://help.salesforce.com/apex/HTViewHelpDoc?id=knowledge_setup.htm&language=en_US).
- **•** [Review how cases are upgraded and know what to expect](#page-10-0) when you enable Case Feed actions and feed items.

When you're ready, [enable Case Feed actions and feed items.](#page-1-0)

Note: In organizations created prior to Winter '14, you also need to:

- **•** Enable Chatter and actions in the publisher.
- **•** Enable feed tracking on cases. On the feed tracking page, turn off tracking for the Status field. This prevents duplicate feed items when agents update a case's status using the Change Status action.

# Customizing Page Layouts

Choose what you want to appear on Case Feed page layouts based on your company's needs and how your support agents work.

- **•** [Create layouts for case detail and close case pages](#page-3-0) and [highlights panels](#page-4-0).
- **•** [Create layouts for feed view pages](#page-4-1) to specify which actions, fields, and tools agents see when they're working with cases.

# Giving Users Access

The easiest way to give users access to Case Feed is to assign them to profiles that use the feed-based case page layouts you create.

In organizations created prior to Spring '14, you may also be able to give users access in two other ways:

- **•** [By creating permission sets](#page-1-1) and [assigning them to users](#page-2-0)
- **•** [Through custom profiles](#page-2-1)

# Setting up Case Feed: Adding More Functionality

Follow these optional steps to add more functionality to Case Feed.

- **•** To let agents include short, pre-written messages in their emails, [set up Quick Text](#page-2-2) and [create Quick](https://help.salesforce.com/apex/HTViewHelpDoc?id=quick_text_create.htm&language=en_US) [Text messages](https://help.salesforce.com/apex/HTViewHelpDoc?id=quick_text_create.htm&language=en_US).
- **•** To give agents the option of emailing customers to let them know when questions they've posted to a portal have been answered, [enable portal email notifications.](#page-3-1)
- **•** To let agents save email messages as drafts before sending them, and to make it possible to create approval actions for email, [enable email drafts.](#page-3-2)
- **•** Create text, HTML, or Visualforce email templates to help agents save time and increase consistency.
- <span id="page-1-0"></span>**•** [Create and add custom actions](#page-10-1) to give agents access to additional functionality.

## Enable Case Feed Actions and Feed Items

Enabling Case Feed actions and feed items gives your users access to some standard actions they'll need when working with cases, such as Email and Change Status, and to feed items related to those actions.

Note: In Salesforce orgs created before the Winter '14 release, you must enable feed tracking on Cases before you can enable the Case Feed actions and feed items. If feed tracking isn't enabled, then the Enable Case Feed Actions and Feed Items isn't visible.

In Salesforce organizations created after the Winter '14 release, feed tracking on cases and Case Feed actions and feed items are automatically enabled.

- **1.** From Setup, enter *Support Settings* in the Quick Find box, then select **Support Settings**.
- **2.** Click **Edit**.
- **3.** Select Enable Case Feed Actions and Feed Items.
- **4.** Click **Save**.

<span id="page-1-1"></span>Once you enable Case Feed actions and feed items, your cases are upgraded to the new user interface automatically. We recommend that you wait until this upgrade process is finished before giving users access to Case Feed.

### Create Permission Sets for Case Feed

After you enable Case Feed for your organization, create a permission set to give users access to it.

**1.** Create a permission set for Case Feed.

[Walk Through It](https://login.salesforce.com/services/walkthrough?path=%2F0PS%3Fsetupid%3DPermSets&tour=create-a-permission-set%2Cedit-a-permission-set%2Cassign-a-permission-set)

- **2.** On the Permission Set page, click **App Permissions**.
- **3.** Select Use Case Feed. Optionally, select any other permissions you want to include in the set.
- **4.** Click **Save**.

Tip: If you have an existing permission set, you can edit it to include the Use Case Feed permission.

## <span id="page-2-0"></span>Assign Case Feed to Users

After you've enabled Case Feed in your organization and created a permission set that includes it, assign that permission set to users.

- **1.** From Setup, enter *Users* in the Quick Find box, then select **Users**.
- **2.** Select a user's name.
- **3.** In the Permission Set Assignments list, click **Edit Assignments**.
- **4.** Select the permission set you want in the Available Permission Sets list, and then click **Add**.
- <span id="page-2-1"></span>**5.** Click **Save**.

# Give Users Access to Case Feed through Custom Profiles

Instead of giving users access to Case Feed through permission sets, you can create a custom profile that includes the Use Case Feed user permission.

- **1.** Create a new profile.
- **2.** On the Profile page, click **Edit**.
- **3.** In General User Permissions, select Use Case Feed.
- **4.** Click **Save**.
- **5.** Assign users to the profile.

<span id="page-2-2"></span>Example:

Note: Case Feed is automatically enabled and assigned to all standard profiles in Salesforce  $\left( \mathbf{z}\right)$ organizations created after the Winter '14 release. To disable Case Feed on a profile, deselect Use Case Feed.

### Set Up Quick Text

Quick Text lets users create messages, such as greetings, answers to common questions, and short notes, which support agents can easily insert into case updates and communications with customers to save time and increase standardization. When you set up Quick Text, you enable it, set the user permissions so agents can use it, and create standardized messages.

**1.** [Enable Quick Text.](https://help.salesforce.com/apex/HTViewHelpDoc?id=quick_text_enable.htm&language=en_US)

Quick Text is automatically enabled for organizations that have enabled Live Agent

- **2.** Optionally, customize Quick Text settings.
- **3.** [Grant permissions to users so that they can create Quick Text messages](https://help.salesforce.com/apex/HTViewHelpDoc?id=live_agent_support_agent_permissions.htm#live_agent_support_agent_permissions&language=en_US).
- **4.** [Create Quick Text messages](https://help.salesforce.com/apex/HTViewHelpDoc?id=quick_text_create.htm&language=en_US).
- **5.** If your organization uses Live Agent, [give agents access to the Quick Text sidebar in the Live Agent](https://help.salesforce.com/apex/HTViewHelpDoc?id=quick_text_access.htm&language=en_US) [console](https://help.salesforce.com/apex/HTViewHelpDoc?id=quick_text_access.htm&language=en_US).

# <span id="page-3-1"></span>Enable Portal Reply Email Notifications in Case Feed

If your organization uses a portal or community, support agents can use the Community action in Case Feed to respond to customers. Enabling portal reply email notifications gives agents access to the Send Email option in the Community action.

- **1.** From Setup, enter *Support Settings* in the Quick Find box, then select **Support Settings**.
- **2.** Click **Edit**.
- **3.** Select Enable Case Comment Notification to Contacts.
- **4.** Select a template for email notifications.
- **5.** Click **Save**.

Emails sent to external users include a link to the community. If the user receiving the email is a member of multiple active communities, the link goes to the oldest active community. If the user is already logged in to a community and clicks the link in the email, the link goes to that community. If the user is not a member of any community, the link goes to the internal organization. If the user is a member of a portal and a community, the link goes to the community.

# <span id="page-3-2"></span>Enable Email Drafts in Case Feed

Draft emails let support agents who use Case Feed write and save messages without having to send them immediately. This option also makes it possible to implement approval processes so messages can be reviewed by supervisors or senior agents before they're sent to customers.

Before enabling draft emails, [set up Email-to-Case](https://help.salesforce.com/apex/HTViewHelpDoc?id=setting_up_email-to-case.htm&language=en_US) and [Case Feed.](#page-0-0)

- **1.** From Setup, enter *Support Settings* in the Quick Find box, then select **Support Settings**.
- **2.** Click **Edit**.
- **3.** Select Enable Email Drafts.
- **4.** Click **Save**.
- <span id="page-3-0"></span>Note: Changes to fields other than To, From, CC, BCC, and Subject in the Email action aren't saved when a message is saved as a draft. We recommend removing any additional fields from the Email action if you plan to use draft emails.

# Case Feed Page Layouts Overview

Customize the feed view, detail view, highlights panel, and close case page to specify the fields, tools, and functionality support agents see when they're working with cases.

There are four types of page layouts you can customize in Case Feed:

- **•** Feed views, which users see when managing and interacting with cases.
- **•** Detail views, which users see when they click **View Case Details**.
- **•** Highlights panels, which appear at the top of both feeds and case detail pages.
- **•** Close case views, which appear when users close cases from the case detail page.

From the object management settings for cases, you can create, edit, and assign all four types of layouts by going to Page Layouts.

# <span id="page-4-0"></span>Customize the Highlights Panel in Case Feed

The highlights panel appears at the top of the feed detail views and shows the most important information about a case. Edit the highlights panel to include the fields that are most important for your support agents.

- **1.** From the object management settings for cases, go to Page Layouts.
- **2.** In Page Layouts for Case Feed users, click **the Sect of a layout and choose Edit detail view.**
- **3.** Hover your mouse pointer over the Highlights Panel until the icon appears, then click it.
- **4.** On the Highlights Panel Properties page, click a box to edit the fields in it.
- **5.** Use the drop-down list to choose the type of information to include in each field. To leave a field blank, choose None. You can't move or delete Case Number or Created Date.
- <span id="page-4-1"></span>**6.** Click **OK**.

# Create and Edit Feed Layouts in Case Feed

Feed view page layouts determine which actions, fields, and tools users see when they're working with cases in Case Feed. You can create different layouts and assign them to different user profiles. For example, you might have one layout for agents and another for supervisors.

Note: Before creating a new feed view page layout, you need to create a new case detail page  $\left( \mathbf{K}\right)$ layout.

- **1.** From the object management settings for cases, go to Page Layouts.
- **2.** How you access the Case Feed Settings page depends on what kind of page layout you're working with.
	- **•** For a layout in the Case Page Layouts section, click **Edit**, and then click **Feed View** in the page layout editor.
	- For a layout in the Page Layouts for Case Feed Users section, click and choose Edit feed view. (This section appears only for organizations created before Spring '14.)

If you've already opted to use the advanced page layout editor to configure the publisher for a layout, choose Edit detail view to add, change, or remove actions.

- <span id="page-4-2"></span>**3.** [Choose the tools, components, and options for your feed view page.](#page-4-2)
- **4.** Click **Save**.

Once you've created or edited feed view page layouts, assign them to profiles.

#### Settings for Feed Views in Case Feed

Use Case Feed settings to customize the feature according to your support department's processes and business needs.

Apply these settings when you [create or update feed views for Case Feed](#page-4-1).

### Feed View Options

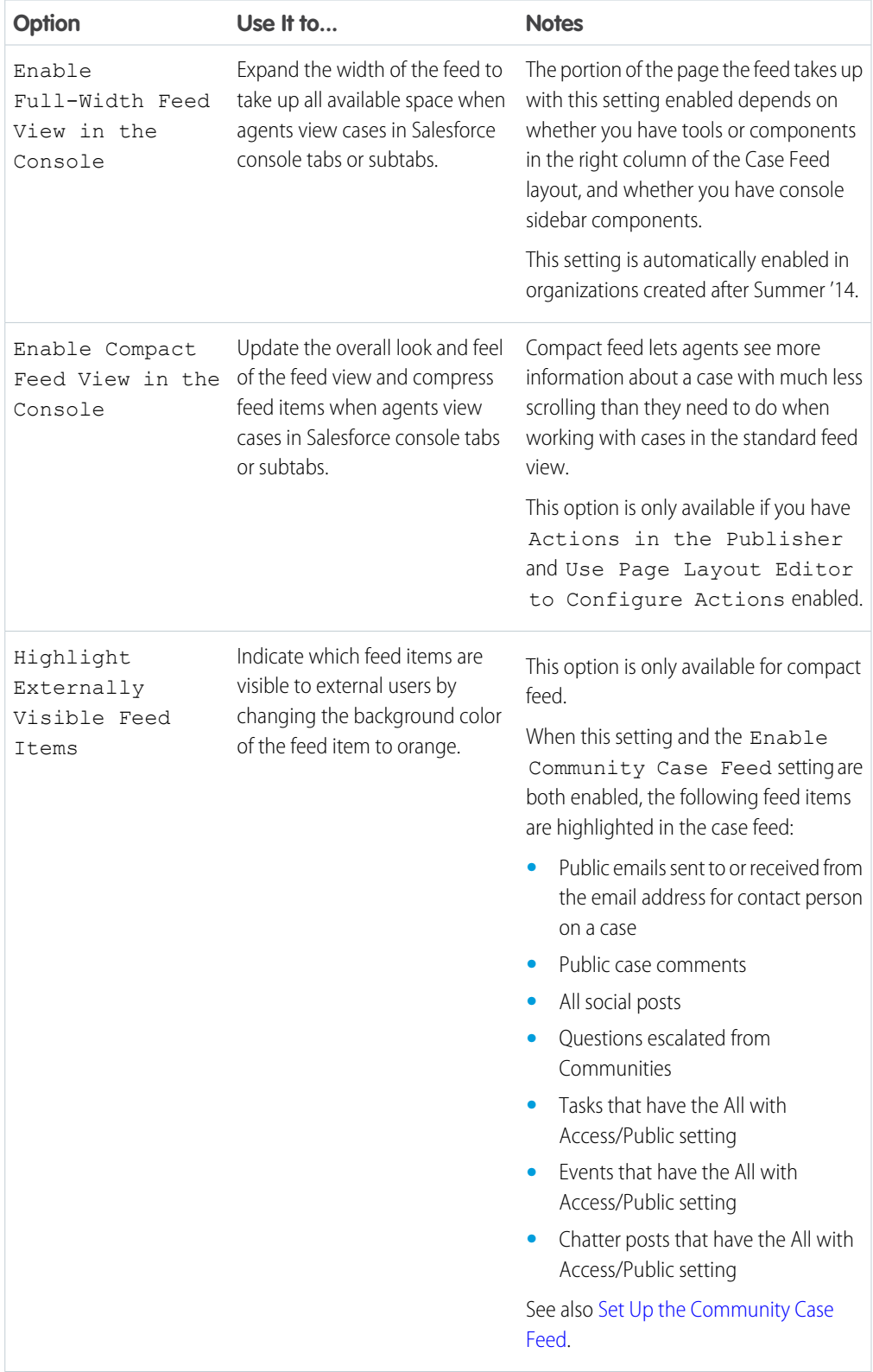

### Publisher Options

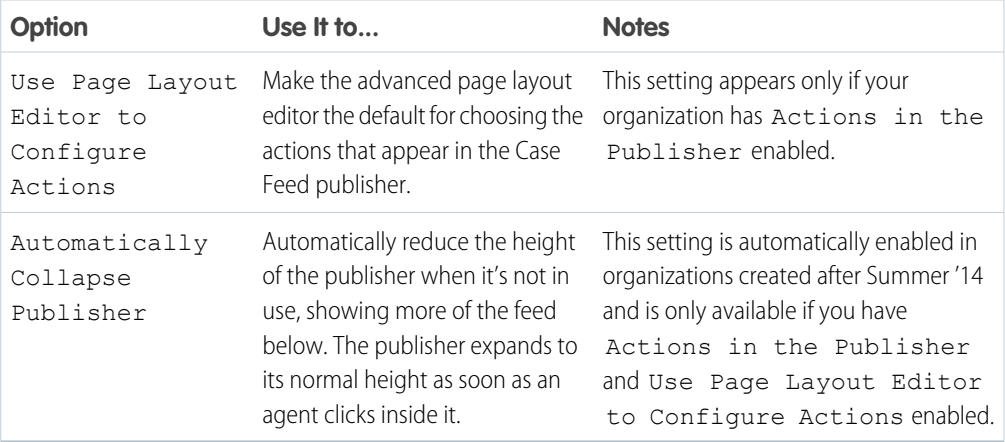

# Choosing and Configuring Actions

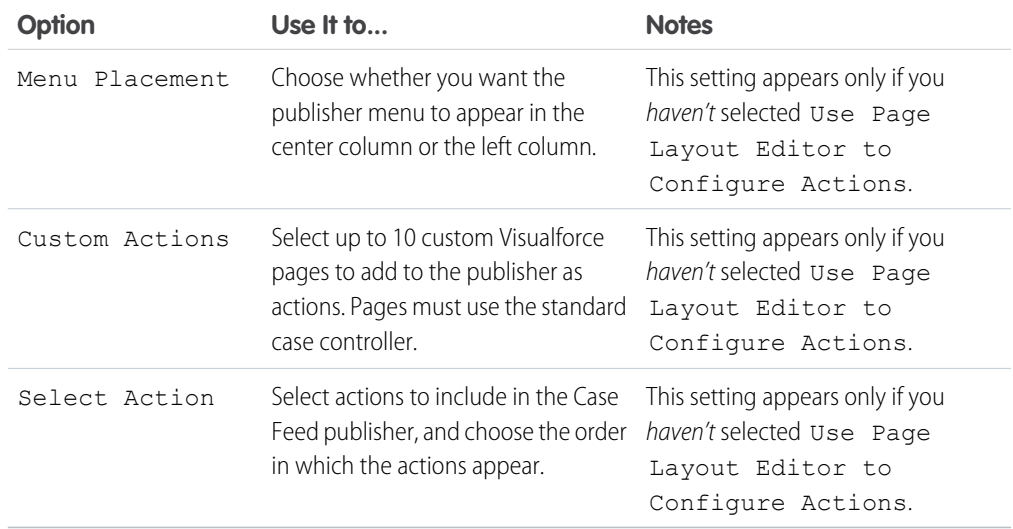

### Log a Call Action

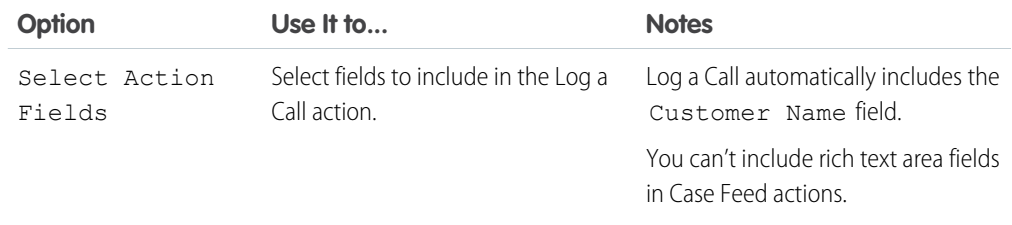

### Change Status Action

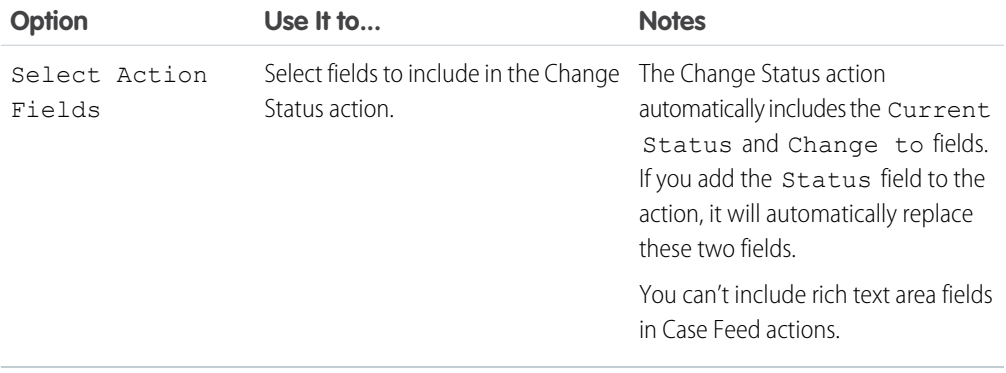

### Email Action

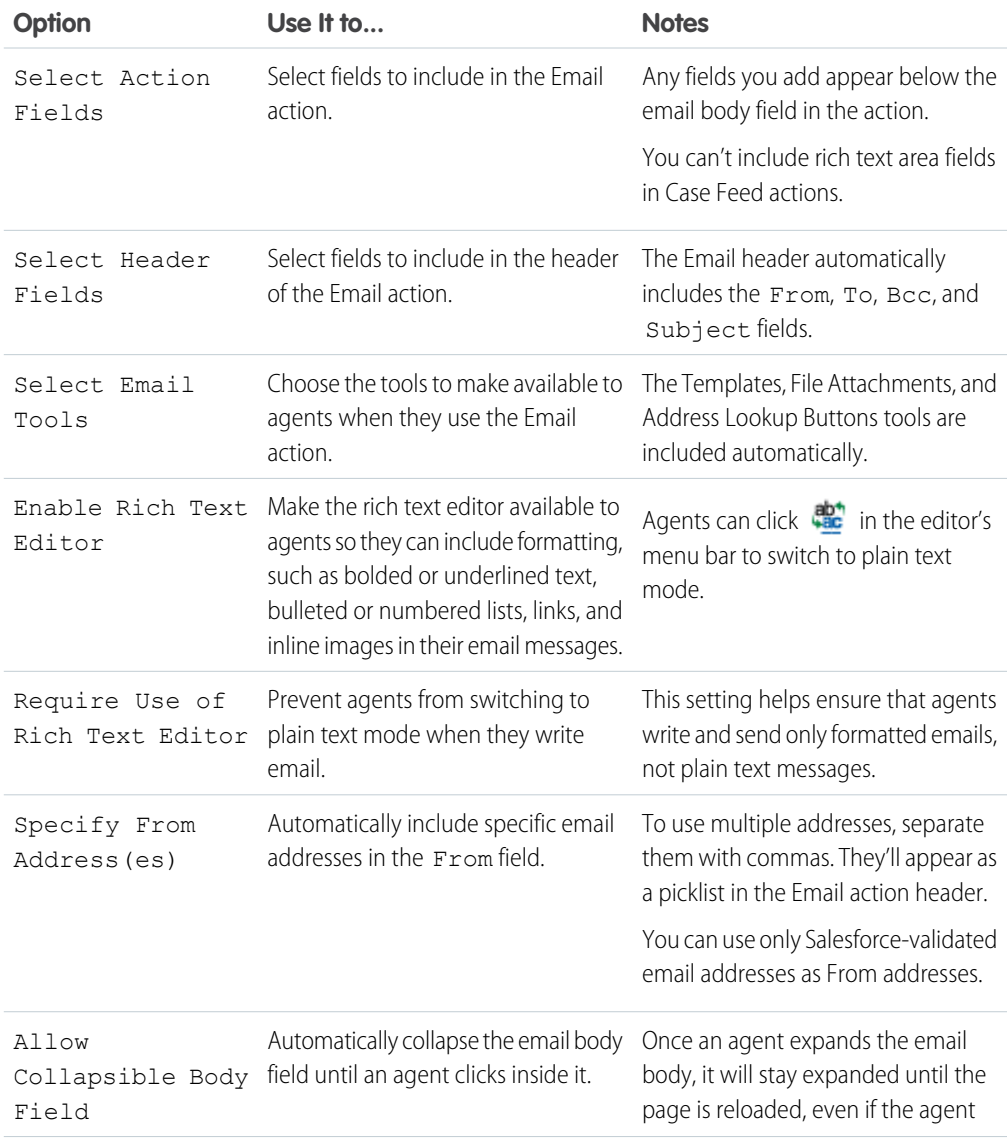

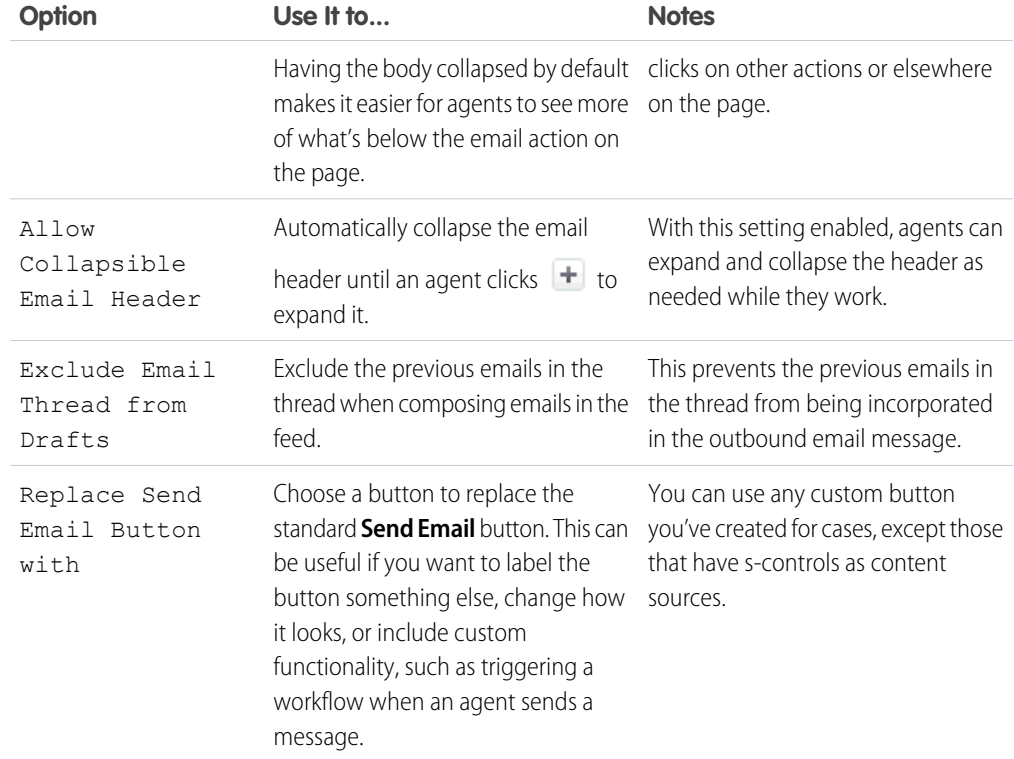

### Case Feed Tools

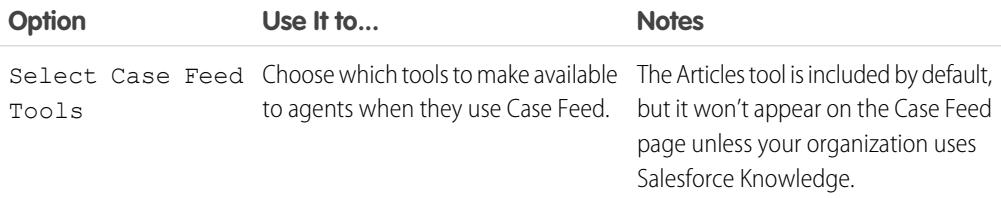

### Articles Tool

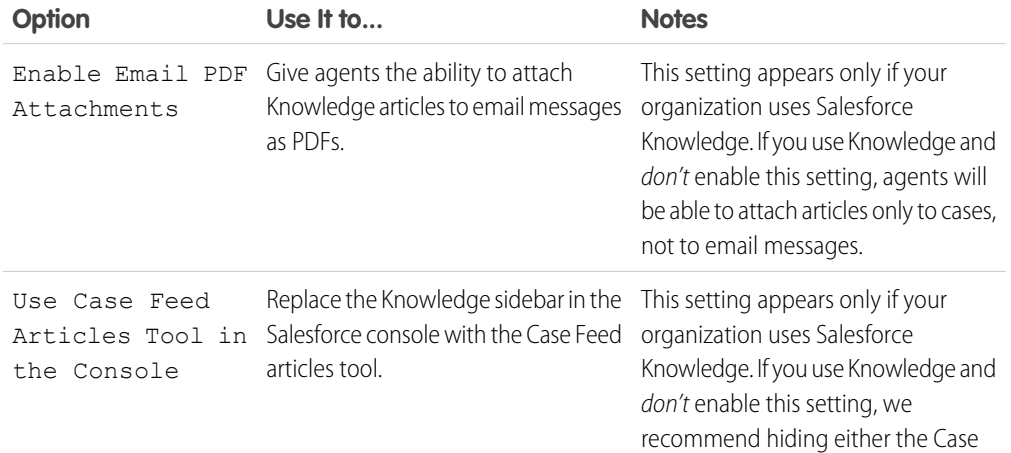

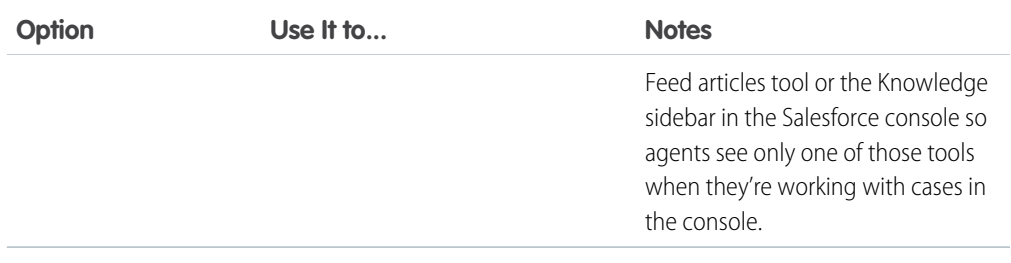

### Other Tools and Components

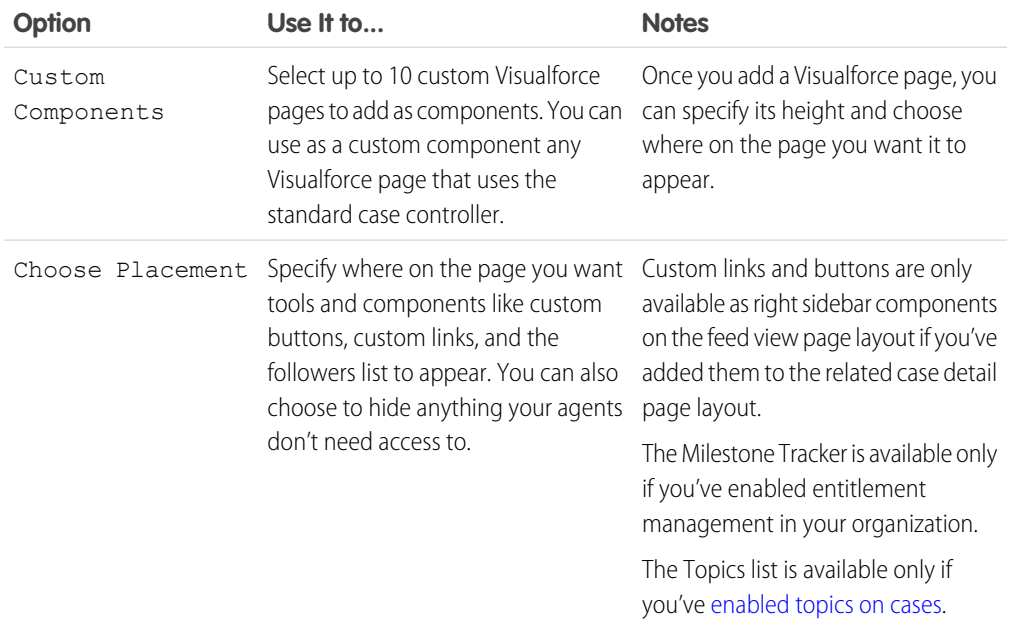

# Filter Options

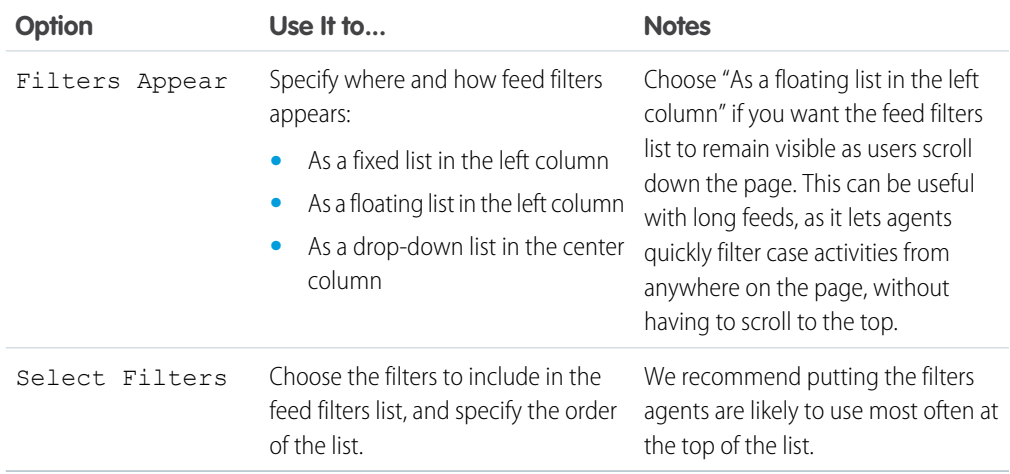

#### <span id="page-10-1"></span>Add Custom Actions in Case Feed

Include custom actions in the Case Feed publisher to give support agents easy access to the additional tools and functionality they need when working with cases.

Actions in Case Feed let support agents perform tasks like emailing customers, writing case notes, and changing the status of a case. Using Visualforce pages, you can create custom actions that offer agents more functionality. For example, you might create a Map and Local Search action that lets agents look up the customer's location and find nearby service centers.

You can use any Visualforce page that uses the standard case controller as a custom action.

- Note: If you've opted to use the advanced page layout editor to configure the publisher for a Case Feed layout, see [Configure the Case Feed Publisher with the Enhanced Page Layout Editor](https://help.salesforce.com/apex/HTViewHelpDoc?id=case_interaction_using_ple.htm&language=en_US) for instructions on adding actions.
- **1.** From the object management settings for cases, go to Page Layouts.
- **2.** How you access the Case Feed Settings page depends on what kind of page layout you're working with.
	- **•** For a layout in the Case Page Layouts section, click **Edit**, and then click **Feed View** in the page layout editor.
	- For a layout in the Page Layouts for Case Feed Users section, click and choose Edit feed view. (This section appears only for organizations created before Spring '14.)
- **3.** Click **+ Add a Visualforce Page** in the list of custom actions.
- **4.** Select the page you want to add as an action.
- <span id="page-10-0"></span>**5.** Specify the height of the action in pixels.
- **6.** Click **Save**.

### Case Feed Upgrade Results

When you enable Case Feed for your organization, an upgrade process converts active cases to the new interface and creates feed items for activity on those cases.

During the upgrade process, users won't notice anything different. After the process is complete, users for whom you've enabled Case Feed see existing and new cases in the new interface, while users without Case Feed continue to see traditional cases.

Here's what happens when cases are upgraded to the new interface:

- **•** The 5000 most recent, active cases in your organization are converted to the Case Feed interface. How long this takes varies depending on the number of cases being converted and the complexity of the data they contain. For example, cases with multiple email messages or other attachments may take longer to convert than other cases.
- **•** Older cases are also upgraded if they have comments, emails, or logged calls that were added to the case within the date range that applies to the original 5000 converted cases. You can have up to 500 cases with current comments, up to 500 with current emails, and up to 500 with current logged calls for a total of 1500 additional converted cases.
- **•** The following items are added to the feed for each case:
	- **–** Up to 60 email messages.
- **–** Up to 60 private and public comments. These are converted from comments to Chatter posts during the upgrade.
- **–** Up to 60 logged calls. Some logged calls that were created before you upgraded to Case Feed may appear in the feed as tasks.
- **•** The Case Feed interface is enabled for all new cases, giving users access to the publisher and feed.
- **•** The Case Detail view becomes available, and contains additional information about the case, including items that remain in their current related lists.

You'll receive an email message once the upgrade process has finished.

# Best Practices

- For the smoothest upgrade experience, we recommend enabling Case Feed in a full-copy sandbox organization before you enable it in your production organization. This helps you determine how long the case conversion process takes and lets you review some sample cases in the new user interface.
- **•** After you enable Case Feed in your production organization, wait until the upgrade process has finished to give users access. We recommend first assigning Case Feed to a single user, who can review some of the converted cases to be sure the upgrade process was successful, and then making it available to other users.

# Case Feed Overview

Case Feed gives support agents a more streamlined way of creating, managing, and viewing cases. It includes actions and a Chatter feed. The actions let agents create case notes, log calls, change the status of cases, and communicate with customers. The feed displays important case events in chronological order, so it's easy to see the progress of each case.

Agents assigned to a Case Feed page layout see a page that looks like this each time they view a case:

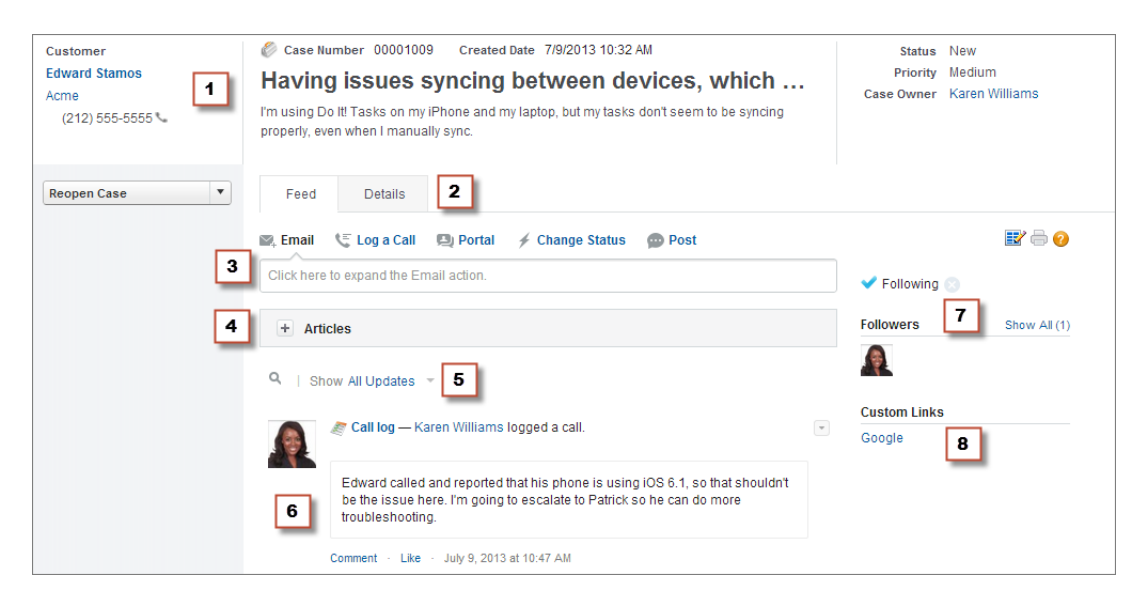

**• Highlights Panel (1)**—Provides an overview of the most important information about a case, such as the contact information, case name, case description, status, priority, and case owner. Agents can

use the column dividers to resize sections of the highlights panel so they can see more of the info that's most relevant.

- **• Feed and Detail Views (2)**—From the feed view, which includes the publisher and feed, agents can easily switch to the case detail view to see more in-depth information and work with related lists.
- **• Publisher (3)**—Contains the actions agents use to work with cases, such as the Email, Case Note, and Change Status actions.
- **Articles Tool (4)**—Lets agents find Knowledge articles that can help them resolve cases, and then attach them to a case or email them to customers.
- **• Feed Filters (5)**—Help agents quickly finds specific information in the feed by limiting the feed items that appear.
- **• Feed (6)**—Offers a chronological view of the case's history. Feed items are created for:
	- **–** Incoming and outgoing email related to the case
	- **–** Comments related to the case on a customer portal or Chatter Answers
	- **–** Calls logged about the case
	- **–** Changes to the case status
	- **–** Comments made on the case
	- **–** Links or files added to the case
	- **–** Milestone activity related to the case
	- **–** Case actions that result from workflow events
	- **–** New tasks and events related to the cases
- **• Follow Button and Followers List (7)**—Let agents follow the case so they're notified in Chatter of updates to it, and let them see other followers.
- **• Custom Buttons and Links (8)**—Give agents access to more tools and functionality.

Administrators can customize most aspects of Case Feed, including

- **•** The fields in the highlight panel
- **•** The actions that appear and the fields they include
- **•** The feed filters that are available and where on the page the list appears
- **•** The width of the feed
- **•** The tools, custom buttons, and custom links that are available, and where on the page they appear

# Case Feed and Related Lists

In the traditional case interface, support agents complete tasks such as logging calls and sending emails primarily by working with related lists. In Case Feed, agents can do several of these tasks directly in the feed.

Here's an overview of the most common related lists included in the traditional case interface, the tasks agents do from them, and where agents can complete those tasks in Case Feed.

#### **Activity History**

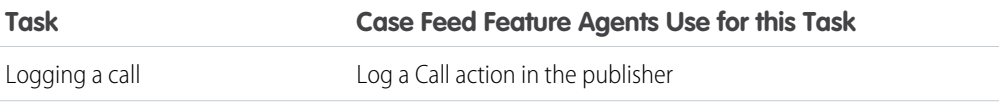

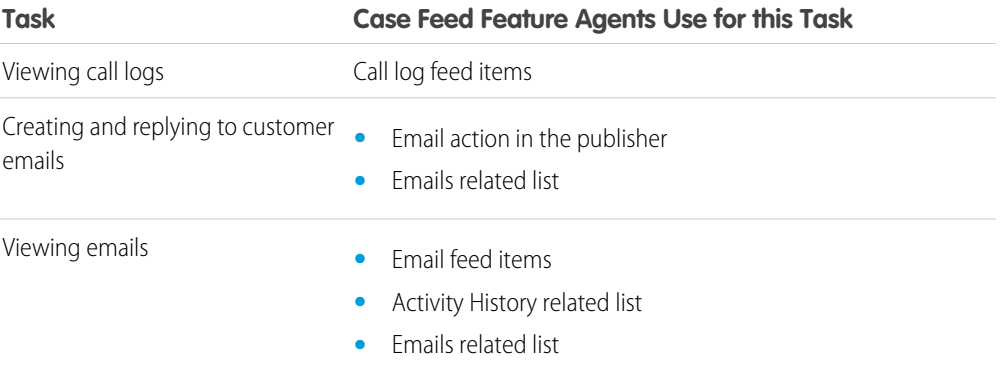

#### **Approval History**

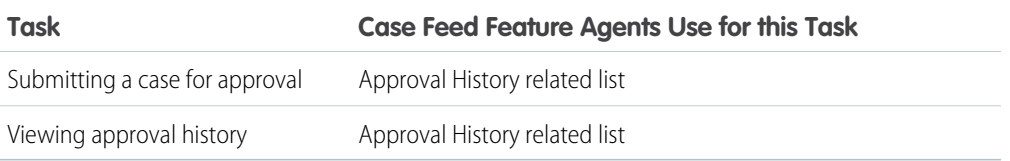

#### **Attachments**

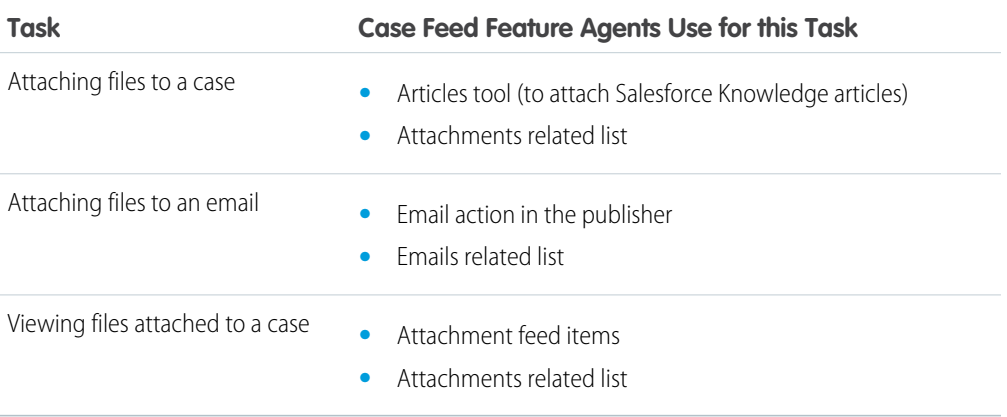

Note: Attachments to case notes aren't included in the Attachments related list.

#### **Case Comments**

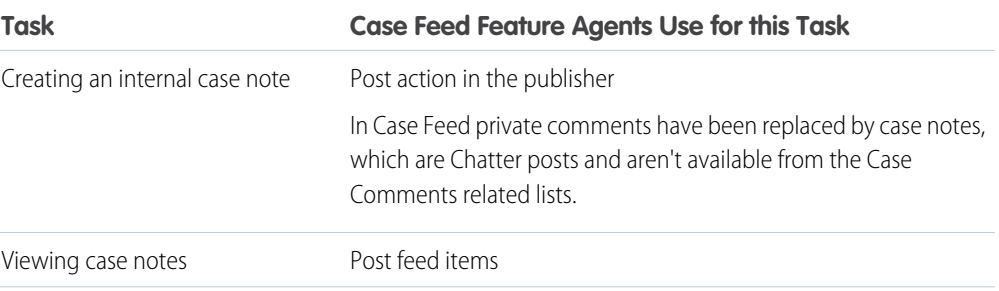

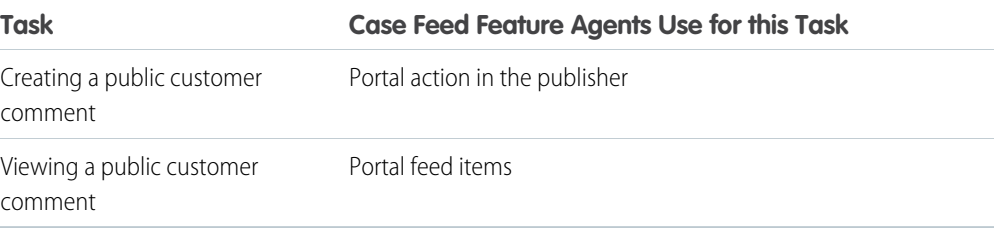

#### **Case History**

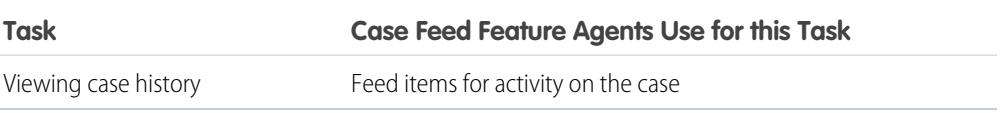

#### **Case Team**

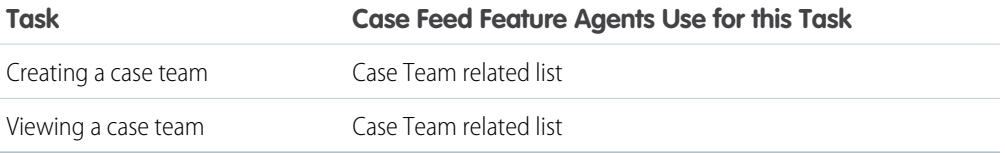

#### **Contact Roles**

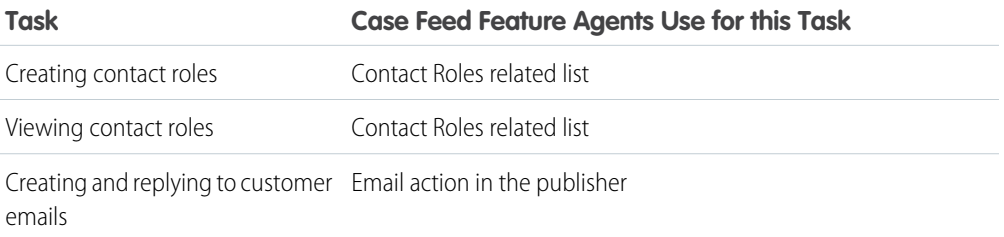

#### **Content Deliveries**

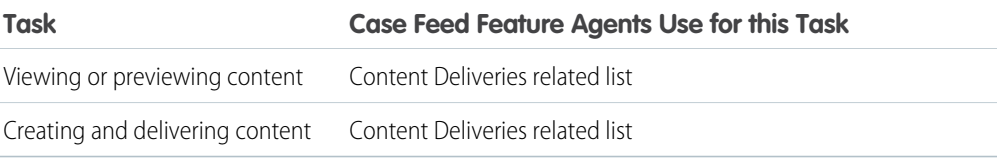

#### **Emails**

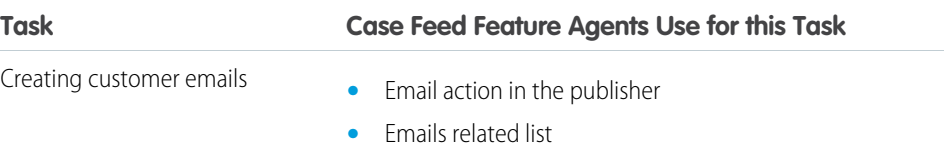

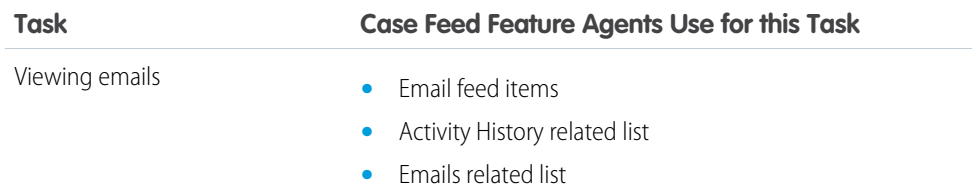

#### **Open Activities**

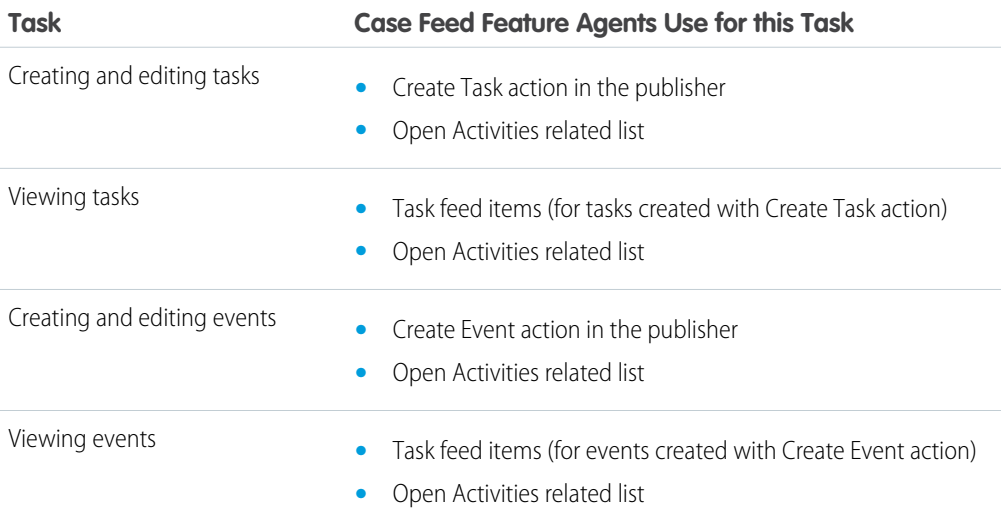

#### **Related Cases**

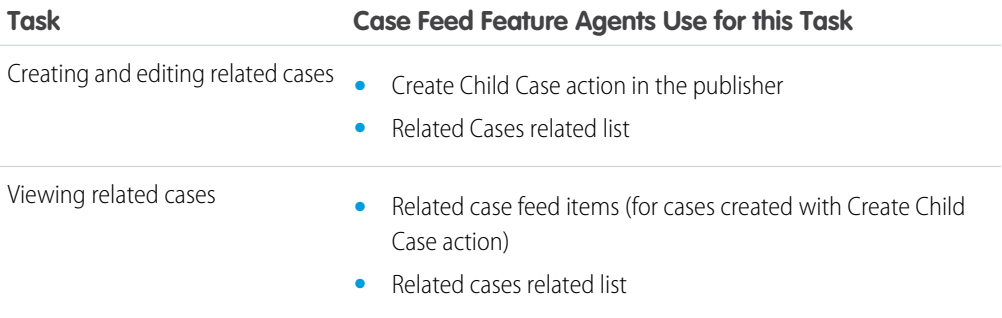

#### **Solutions**

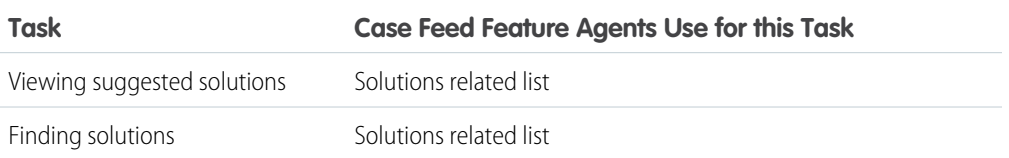